# ABC-CLIO SOLUTIONS

# **Strengthen 21st-Century Research, Teaching, and Learning with the Solutions Support Center**

With lesson plans and research lists aligned to the Common Core State Standards, videos, tutorials, interactive wizards, as well as activities that promote critical thinking, the Support Center contains everything you need to seamlessly align database content to instruction. Enjoy the wealth of instructional resources and tools available to you in the following Support Center sections:

### **Getting Started**

A collection of helpful how-to and key feature videos and user guides to ensure that you fully understand and utilize all components of the ABC-CLIO Solutions databases.

#### **Classroom Activities**

Fully integrate ABC-CLIO resources into your curriculum with standards aligned lesson plans, research lists, and inquiry-based activities.

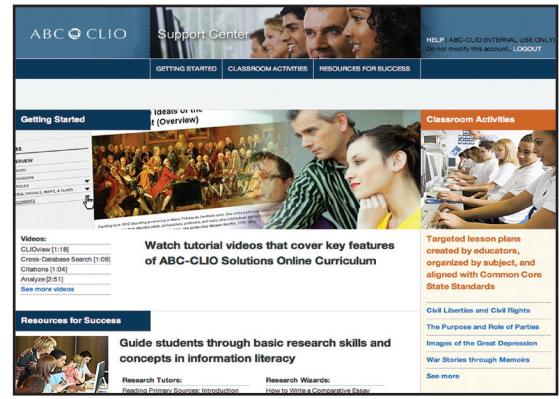

#### **Resources for Success**

Continue your professional growth with ABC-CLIO eBooks on topics of relevance to 21st-century educators and librarians. Enhance students' learning experiences through interactive wizards and tutorials.

#### **Logging into the Solutions Support Center:**

- 1. From within one of the ABC-CLIO databases (not the Multiproduct Home Page), click on the **Staff Edition** link in the upper right-hand corner of the screen.
- 2. Login with your **administrative login credentials**.
	- a. Note: If you do not know your login credentials, contact techsupport@abc-clio.com.
- 3. Click on the **Support Center** link on the lower left-hand side of the screen.

## **Exporting a Research List:**

A research list provides users of ABC-CLIO Solutions with a collection of articles and primary sources that are relevant to the topic being taught or explored. Pre-created research lists can easily be exported for instructional use by following these steps:

- 1. Once in Support Center, click on the **Classroom Activities** tab.
- 2. Search for a research list either by **Topic** or by **Common Core State Standard**.
- 3. Click on the title of the desired research list.
- 4. Click on the **Export this List** link in the upper right-hand corner of screen.
	- a. Note: If the **Export** link does not appear, you do not subscribe to the associated database.
- 5. Scroll down to Step 4, and type your name as you would like it to appear to the Solutions User.
- 6. Click on the **Post** button to save the current list and post it to the corresponding database.
- 7. Select an **End Date**, enter a **Password** and click on **Submit**.
	- Students can now access the list by clicking on the **Research Lists** link (located on upper and lower right corners of the home screen) in the appropriate database.

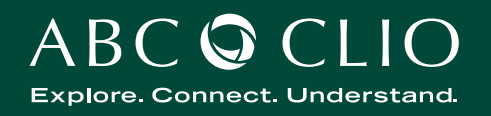

# ABC-CLIO SOLUTIONS

 • Note: The research list is exported into the database that is listed at the top of the research list within the Support Center. To edit the list after posting, login to the Staff Edition of the database in which is was posted, click on the Research Lists link on the left side of the screen, then click on the Edit link to the left of the research list title.

## **E-mailing & Printing Lesson Plans:**

Integrating database content into daily learning activities is a powerful way to provide students with the knowledge and skills needed for success in college and careers. With this in mind, the Solutions Support Center provides a robust collection of standards-aligned, ready-to-use lesson plans. Simply follow these steps.

- 1. Once in the Support Center, click on the **Classroom Activities** tab.
- 2. Search for a lesson plan by **Topic** or by **Common Core State Standard**.
	- a. Note: To filter your search results down to lesson plans, click on the **Category** link at the top of the list.
- 3. Click on the title of the desired lesson plan.
- 4. Click on the **Print this Document** or **E-mail this Document** link in the upper right-hand corner.
- 5. The corresponding student Activity is available on the left-hand side of the screen. This is ideal to share with students who were not in class on the day the lesson was delivered.

#### **Accessing Research Tutors & Wizards:**

These interactive tools walk students through key steps in composing a proficient piece of inquiry-based writing, from making a compelling argument, to quoting primary sources, to ensuring that plagiarism is avoided.

- 1. Once in the Support Center, click on the **Resources for Success** tab.
- 2. Click on the **Student Resources** link on the left-hand side of the screen.
- 3. Click on the **Research Tutors** link to access a series of short, informative videos that provide tips for composing a non-fiction piece of writing.
- 4. Click on the **Research Wizards** link to access a series of interactive activities that walk students through essential steps in composing non-fiction writing.

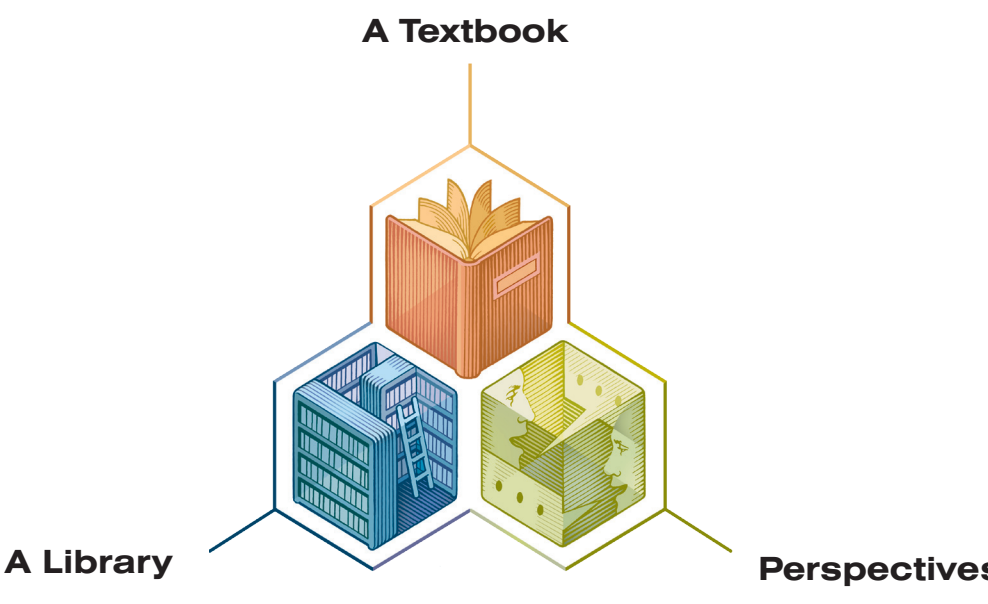

ABC-CLIO integrates three essential resources into each one of its online databases for middle and high school students.

**Perspectives**

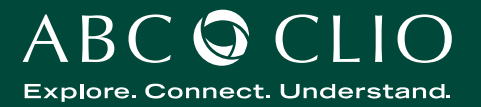